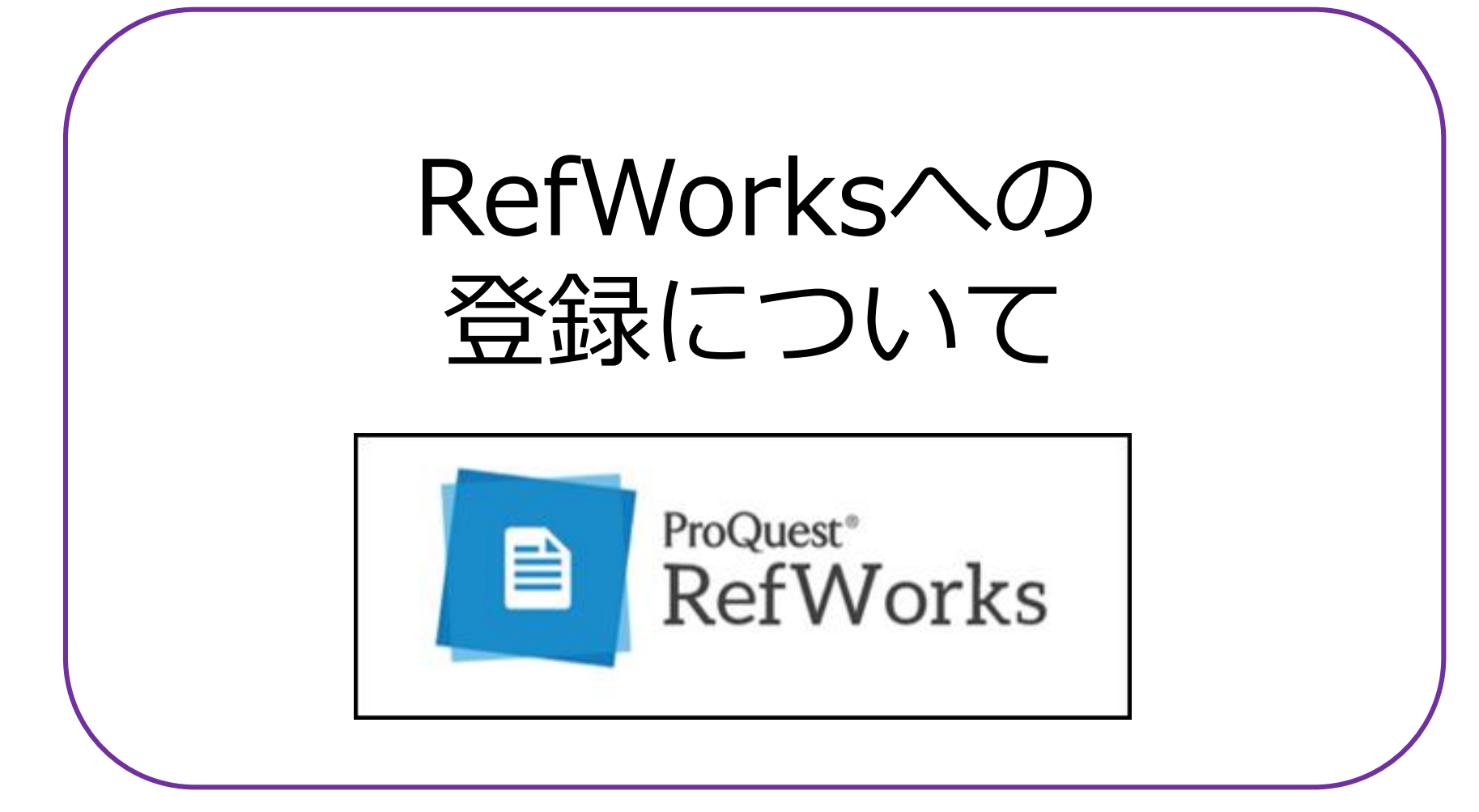

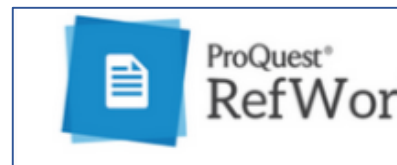

RefWorks のページを開く

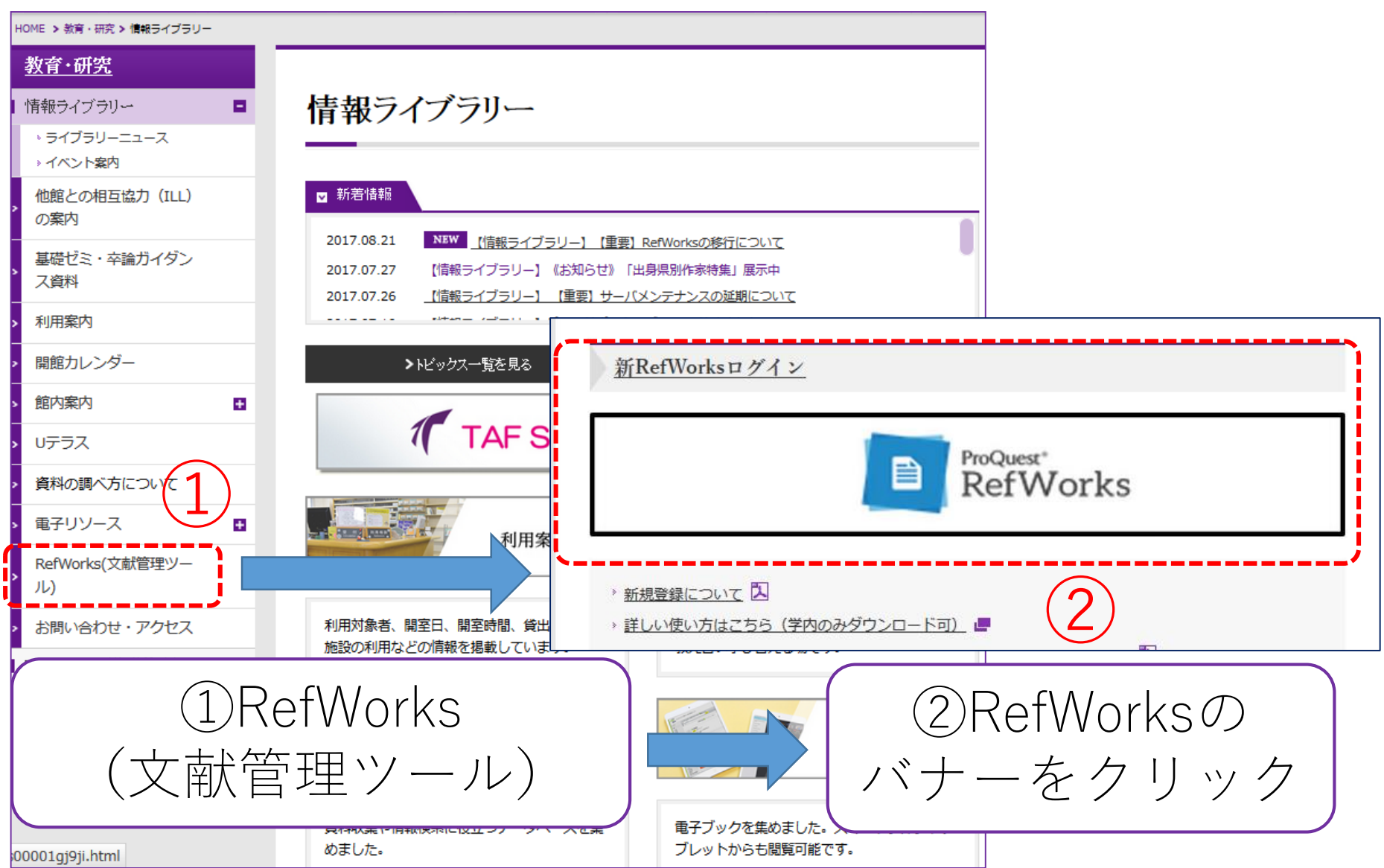

プライバシーポリシーの同意

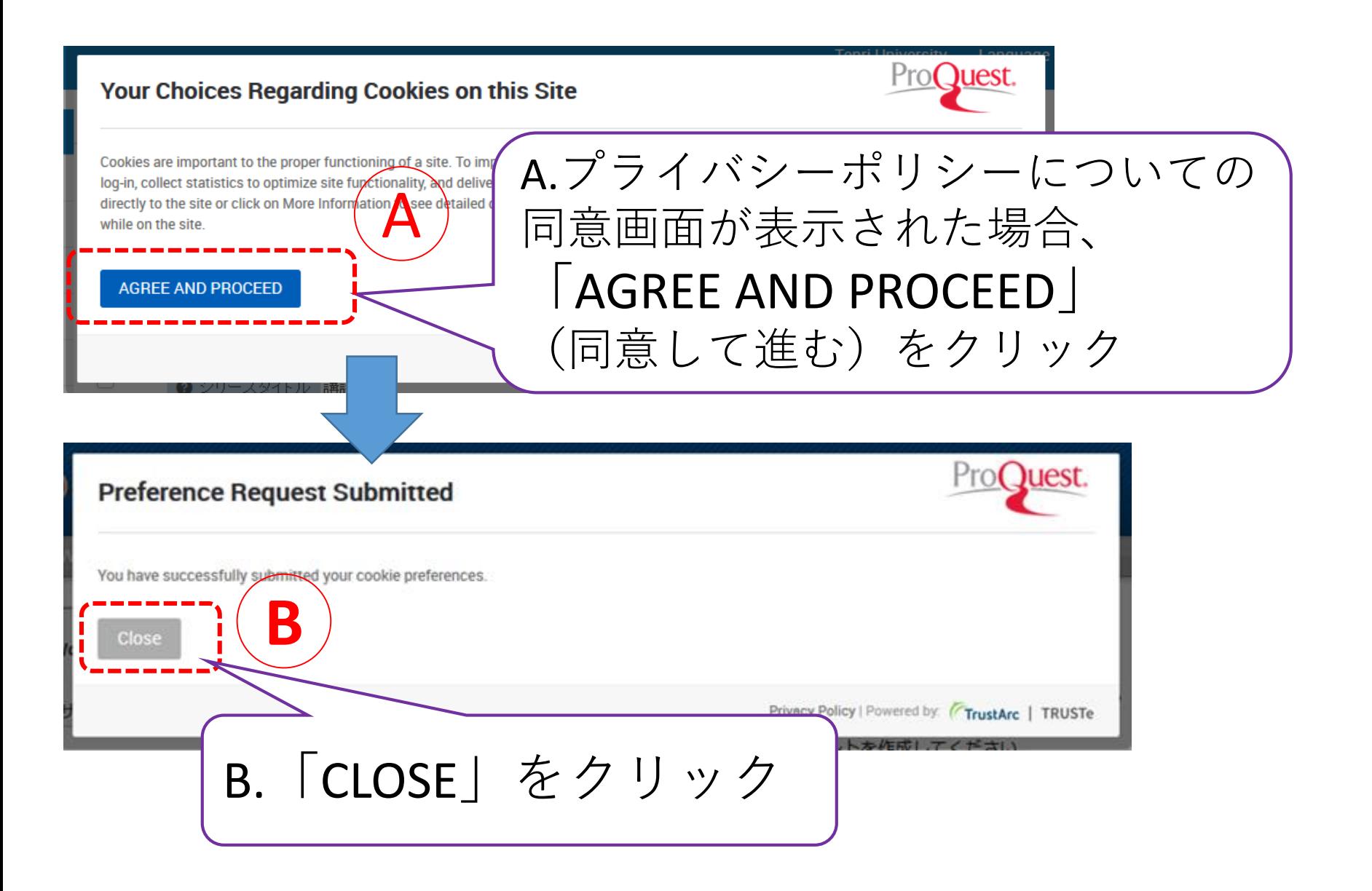

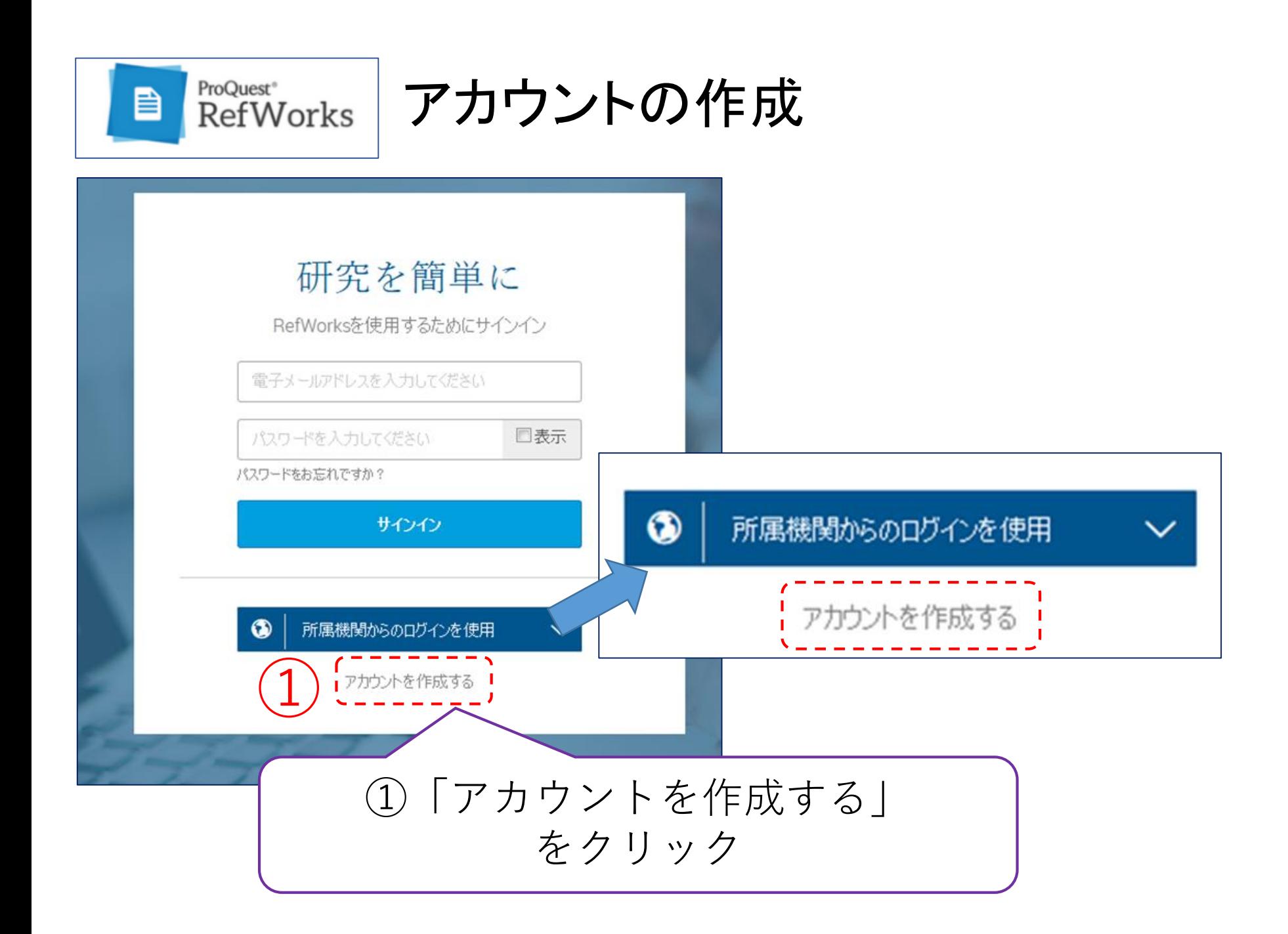

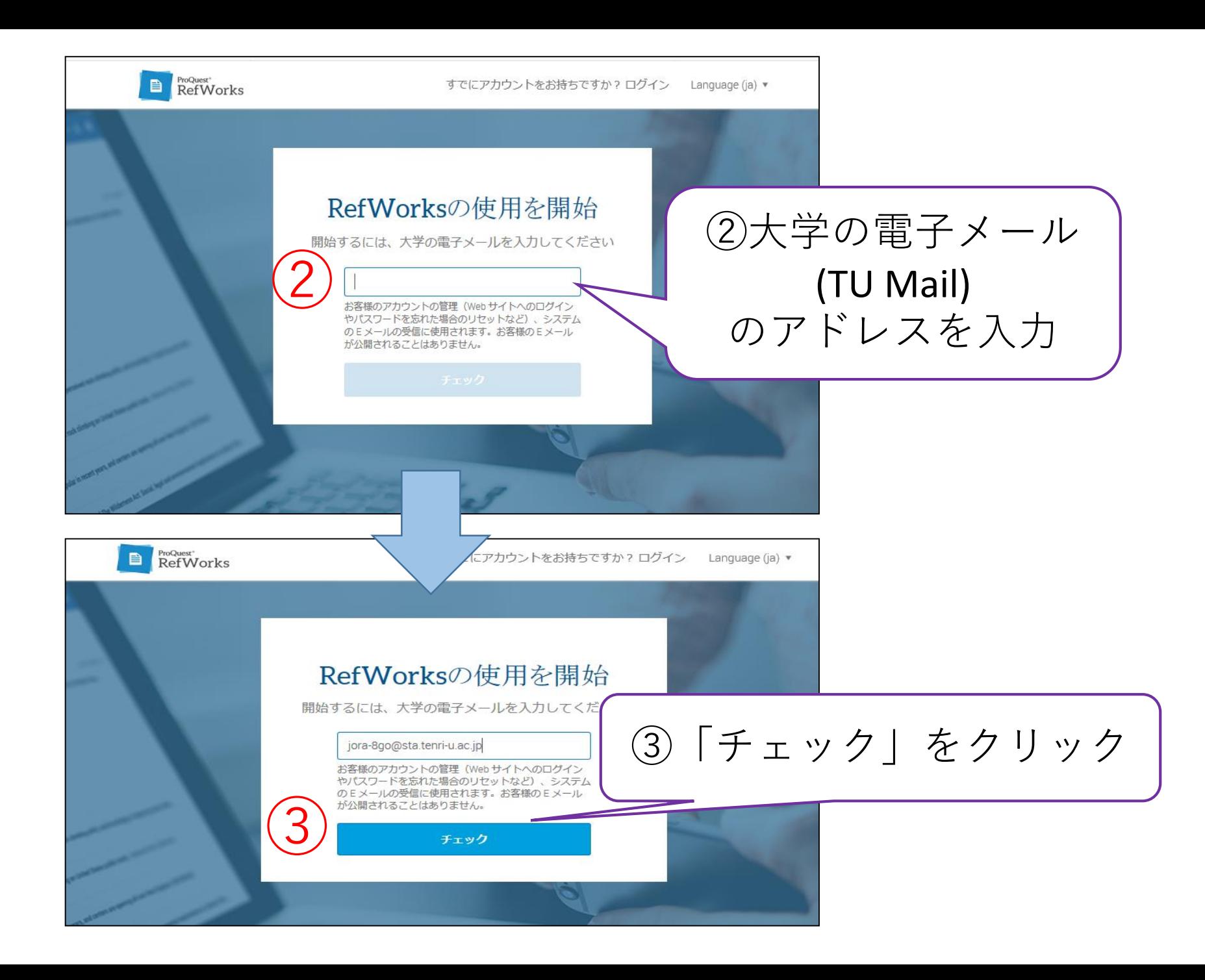

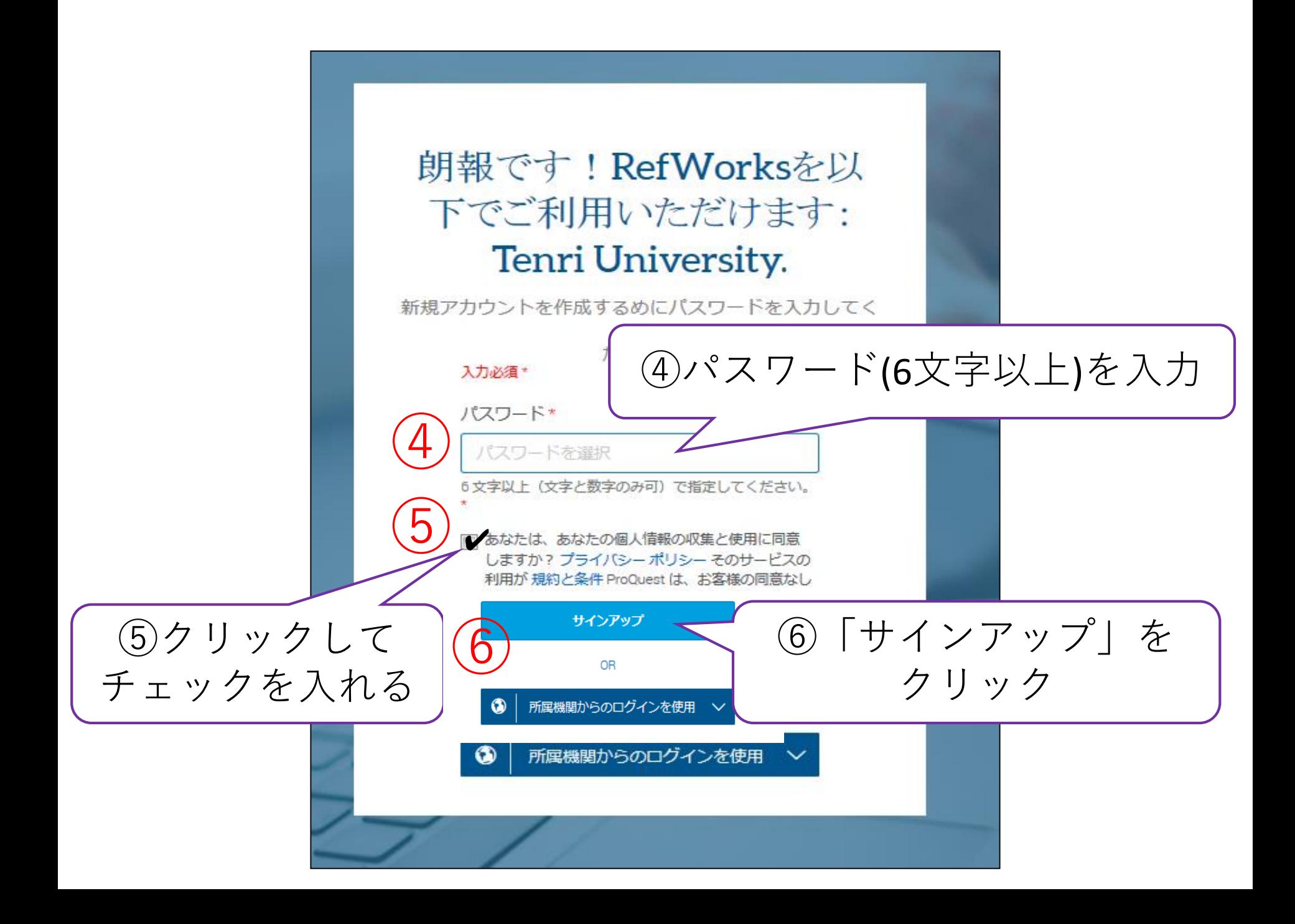

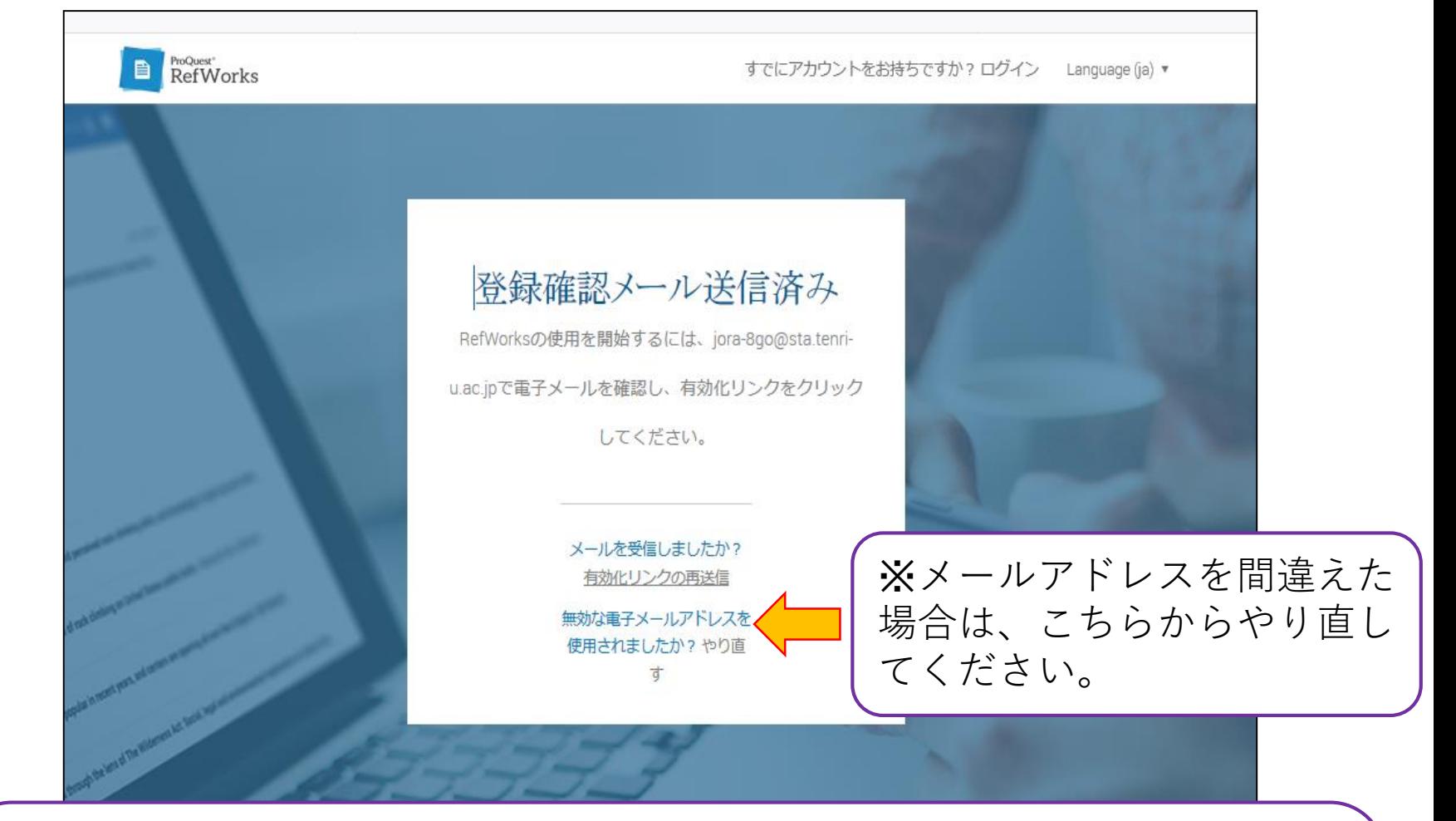

## ⑦上のような画面になったらご自分の「TU Mail」を開き、

差出人 RefWorks <refworks@proquest.com> ☆

件名 Account Activation

このメールを開いてください。

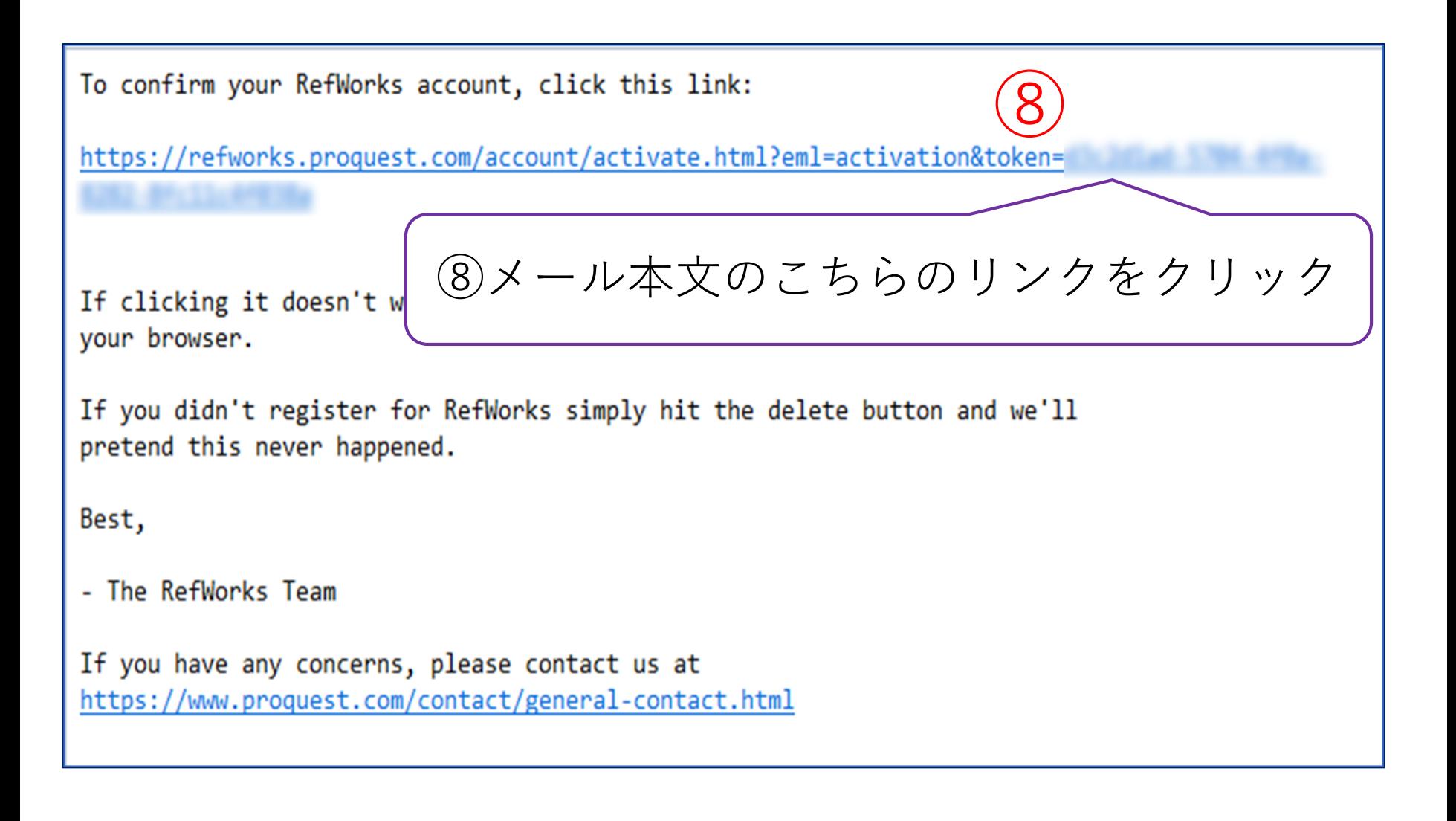

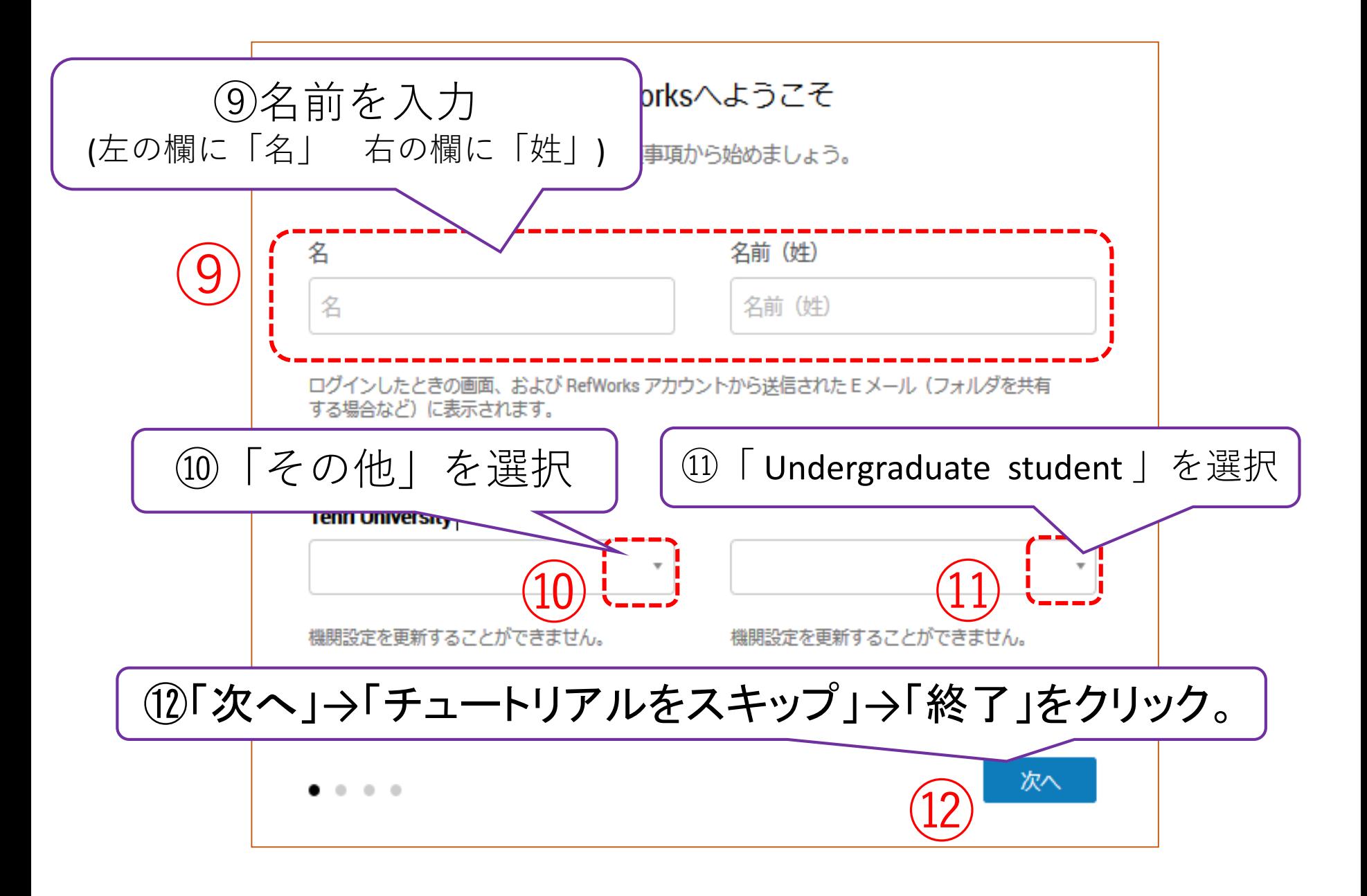

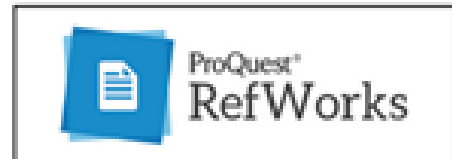

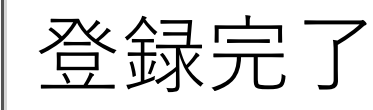

## 以上で登録は完了です。

もしログイン時に、以下のようなページが表示されましたら、 必ず「はい、同意します」をクリックしてください。

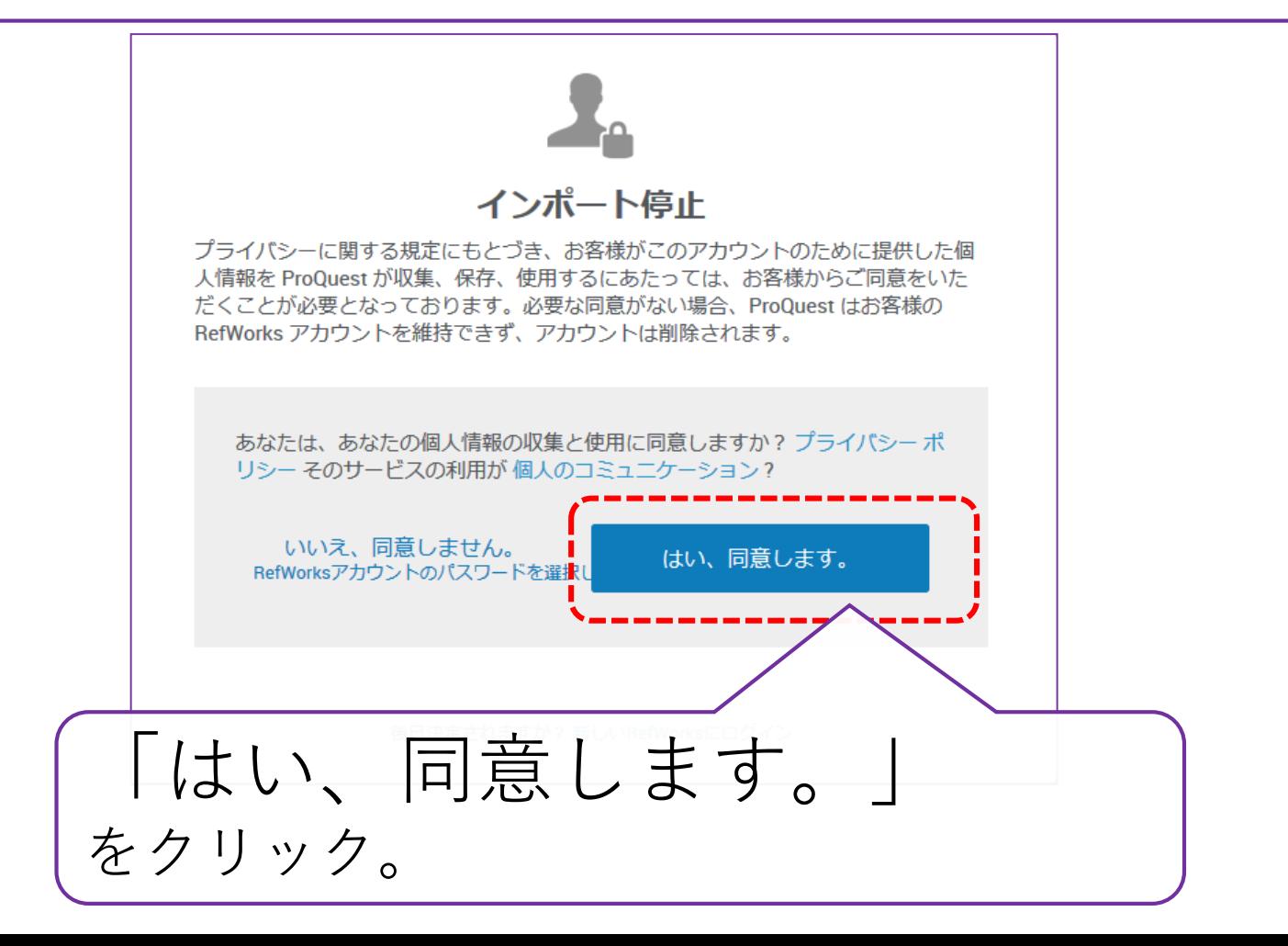